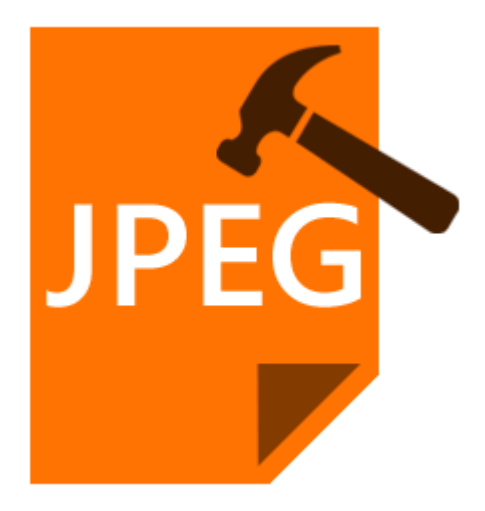

# **Stellar Phoenix JPEG Repair 4.5**

# **Installation Guide**

# **Overview**

**Stellar Phoenix JPEG Repair** offers a complete solution for repairing corrupted photographs and image files having JPG or JPEG extension. It can repair JPEG files that are stored in hard disk of computer, memory card or any other storage media.

#### **What's new in this version:**

• New and Enhanced GUI.

#### **Key Features:**

- Repairs corrupted photographs and image files.
- Extracts thumbnails existing within the files.
- Preview repaired image files before saving them.
- Supports Windows 10 / 8.1 / 8 / 7 / Vista and XP.

## **Installation Procedure**

Before beginning installation, make sure that the computer meets minimum system requirements.

#### **Minimum System Requirements**

- **Processor :** Pentium Class
- **Operating System :** Windows 10/ 8.1 / 8 / 7 / Vista and XP
- **Memory :** 1 GB RAM
- **Hard Disk :** 50 MB of Free Space

#### **To install the software, follow the steps:**

- 1. Double-click **'StellarPhoenixJPEGRepair.exe'**. A setup dialog box is displayed.
- 2. Click **'Next'** to continue. '*License Agreement*' dialog box is displayed.
- 3. Select **'I accept the agreement'** option. Click **'Next'** to continue.
- 4. Specify location where installation files are to be stored. Click **'Next'** to continue.
- 5. Select the folder where files are to be stored. A default folder is suggested in '*Select Start Menu Folder'* box. Click on **'Browse'** to select a different location. Click **'Next'**.
- 6. In '*Select Additional Tasks*' dialog box, choose the check box as per your choice. Click '**Next'**.
- 7. Review entries. Click **'Back'** if you want to make any changes. Click '**Install'** to start installation. The Installing screen shows the installation process.
- 8. After completion of installation process, *'Completing the Stellar Phoenix JPEG Repair Setup Wizard'* screen opens. Click **'Finish'**.

*Note: Clear Launch Stellar Phoenix JPEG Repair check box to prevent the software from launching automatically.*

## **Launching the Software**

**To launch Stellar Phoenix JPEG Repair in Windows 10:**

- Click Start icon -> All apps -> **Stellar Phoenix JPEG Repair** -> **Stellar Phoenix JPEG Repair** Or,
- Double click **Stellar Phoenix JPEG Repair** icon on the desktop. Or,
- Click **Stellar Phoenix JPEG Repair** tile on the home screen.

#### **To launch Stellar Phoenix JPEG Repair in Windows 8.1 / 8:**

Click **Stellar Phoenix JPEG Repair** tile on the home screen.

#### Or,

Double click **Stellar Phoenix JPEG Repair** icon on the desktop.

#### **To launch Stellar Phoenix JPEG Repair in Windows 7 / Vista / XP:**

Click Start -> Programs -> **Stellar Phoenix JPEG Repair** -> **Stellar Phoenix JPEG Repair**.

#### Or,

Double click **Stellar Phoenix JPEG Repair** icon on the desktop.

#### Or,

Click **Stellar Phoenix JPEG Repair** icon in Quick Launch.

# **User Interface**

**Stellar Phoenix JPEG Repair** software has a very easy to use Graphical User Interface. The user interface contains features required for the repairing process.

After launching the software, you will see the main user interface as shown below:

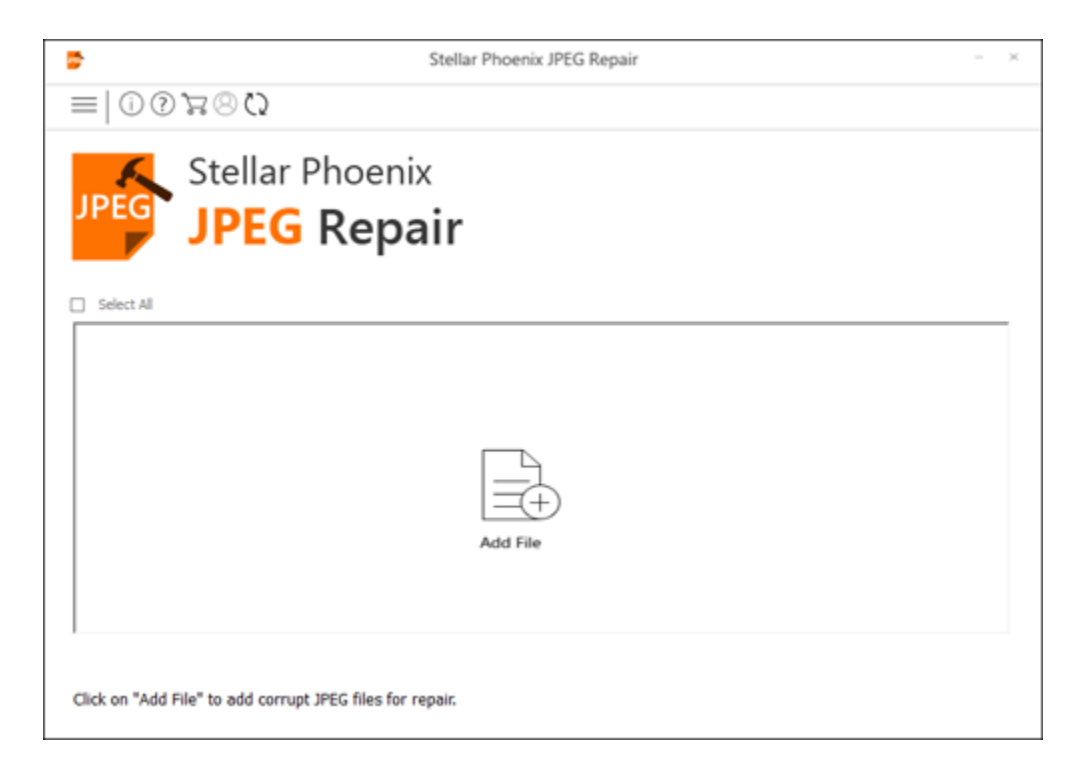

The user interface contains Buttons that let you access various features of the software with ease.

## **Buttons**

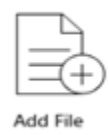

#### **Add File**

When you click this option, '**Select one or more files to open'** window appears from where you can locate and select desired JPEG /JPG file(s) to be repaired. All the selected files will be listed in the application.

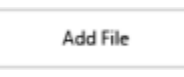

#### **Add File**

When you click this option, '**Select one or more files to open'** window appears from where you can locate and select desired JPEG /JPG file(s) to be repaired. All the selected files will be listed in the application. By default, check boxes for all the selected files are checked. Uncheck the files that are not required.

Remove File

#### **Remove File**

Use it to remove selected file from the list.

#### **Other Button Options**

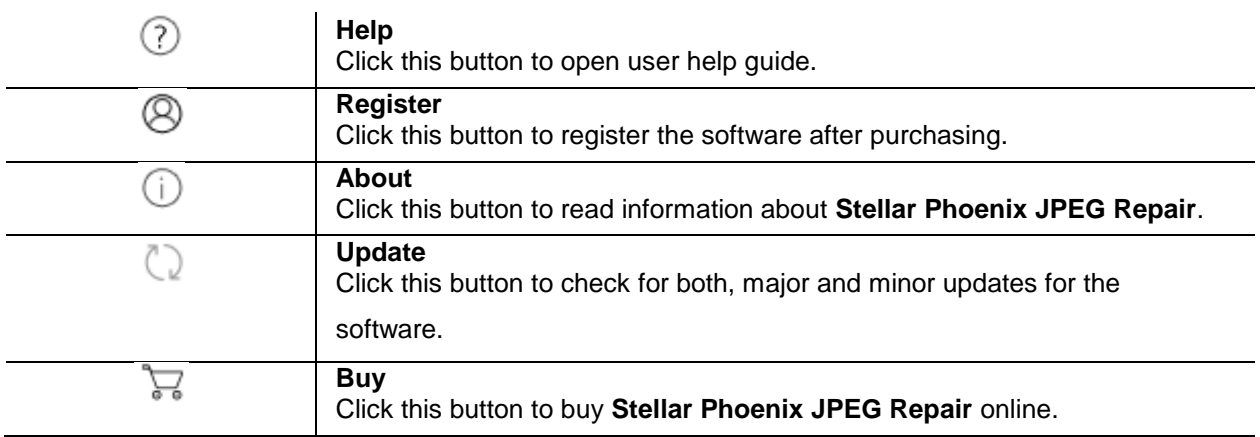

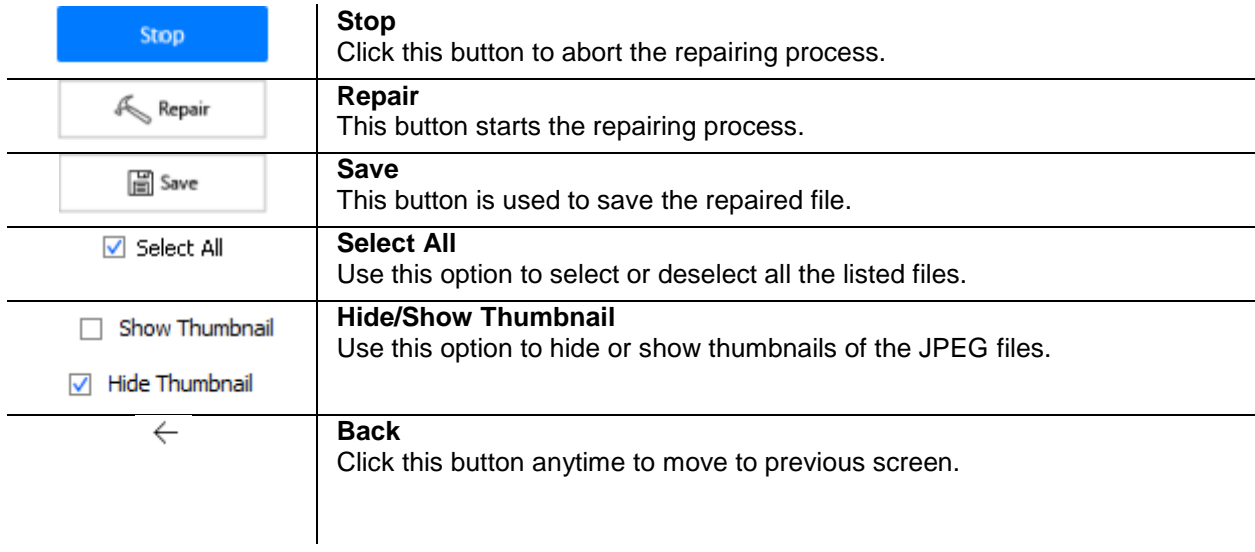

# **Ordering the Software**

#### **Order Stellar Phoenix JPEG Repair**

The software can be purchased online. For price details and to place an order, click here.

Alternatively, if you are using the demo version, you can click **Buy Online** icon from the main interface screen.

# **Registering the Software**

Once the order is confirmed, a pre-paid registration key will be sent through e-mail, which would be required to register the tool.

On confirmation of order, a pre-paid serial number is sent to you through e-mail. This serial number will be required to register the software.

#### **Register Stellar Phoenix JPEG Repair**

After receiving the **Registration Key**, **Stellar Phoenix JPEG Repair** can be registered.

#### **To register the software:**

- 1. Run demo version of **Stellar Phoenix JPEG Repair**.
- 2. Click **Register in Exercise 2.** Click **Register interface.**
- 3. A **Register** dialog prompts as illustrated below:

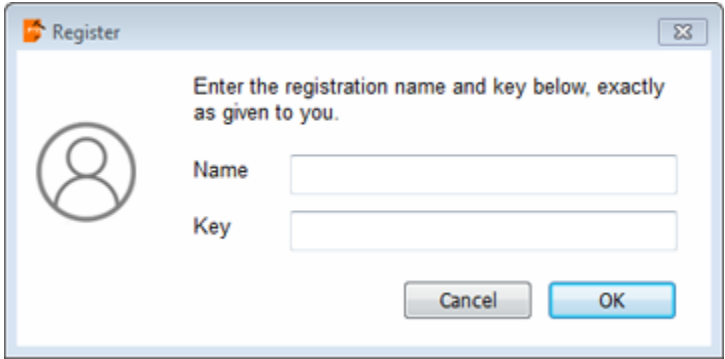

- 4. Type **Name** and **Key**.
- 5. Click **OK**.

# **Updating the Software**

Stellar releases periodical software updates for **Stellar Phoenix JPEG Repair** software. You can update the software to keep it up-to-date. These updates can add a new functionality, feature, service, or any other information that can improve the software. Update option of the application is capable of checking for latest updates. This will check for both latest minor and major versions available online. You can easily download minor version through the update wizard. However, the major version, if available, has to be purchased. While updating the software, it's recommended to close all the running programs. Note that demo version of the software cannot be updated.

#### **To update Stellar Phoenix JPEG Repair:**

- Click **Update**  $\qquad\qquad$  icon from the main interface.
- **Stellar Phoenix Update Wizard** window opens. Click **Next**. The wizard will search for latest updates, and if it finds any new updates, a window will pop up indicating its availability.
- Click **Next** and the software will download the files from the update server. When the process is complete, the software will upgrade to the latest version.

#### **Live Update may not happen due to following reasons:**

- Internet connection failure
- Updates are not available
- Unable to download configuration files
- Unable to locate updated files or version
- Unable to locate executable file

*Note: If a major version is available, you need to purchase the software in order to upgrade it.* 

# **Stellar Support**

Our Technical Support professionals will give solutions for all your queries related to Stellar Products.

You can either **Call Us** or **Go Online** to our support section at [http://www.stellarinfo.com/support/](http://stellarinfo.com/support/)

For **price details** and to **place the order**, click<http://www.stellarinfo.com/file-repair/buy-jpeg-repair.php>

**Chat Live** with an **Online technician** at [http://www.stellarinfo.com](http://www.stellarinfo.com/)

Search in our extensive **Knowledgebase** at<http://www.stellarinfo.com/support/kb/>

**Submit enquiry** at<http://www.stellarinfo.com/support/enquiry.php>

**E-mail** to Stellar Support at **support@stellarinfo.com** 

**Support Helpline**

#### **Monday to Friday [ 24 Hrs. a day ]**

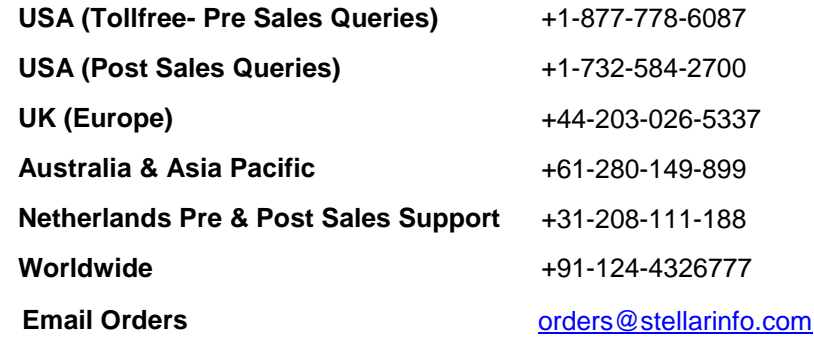